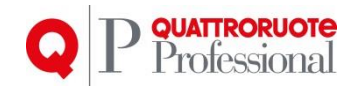

# **Documentazione Gestione Cruscotto Consuntivo**

Quattroruote Professional Ver. 1.0.0 Prodotto Gestione Cruscotto Consuntivo Protocollo 06/16

Tutto il materiale contenuto nel presente documento è di proprietà di Editoriale Domus S.p.A. e dalle Società a essa collegate e, in quanto tale, è oggetto di diritti esclusivi della stessa Editoriale Domus S.p.A. con sede in Rozzano (Milano - Italia), Via Gianni Mazzocchi, 1/3. Ne è vietata quindi ogni riproduzione, anche parziale, senza l'autorizzazione scritta della Editoriale Domus S.p.A. ivi compresi, a titolo meramente esemplificativo, testi, immagini, filmati, piantine, mappe, fotografie e quant'altro

1

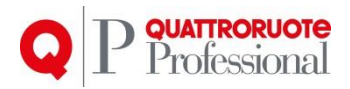

## **Sommario**

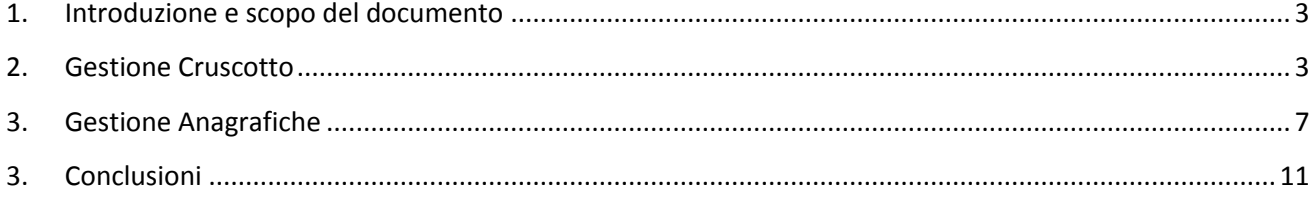

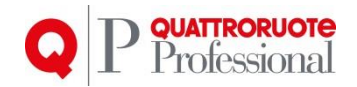

## <span id="page-2-0"></span>**1. Introduzione e scopo del documento**

Stiamo lavorando per rendere Infocar Repair più funzionale, più facile da usare, e più accattivante a livello grafico, il tutto per essere sempre al passo con i tempi e le nuove tecnologie.

Lo scopo del documento è quello di elencare le funzionalità e il "modus operandi" per effettuare le operazioni.

# <span id="page-2-1"></span>**2. Gestione Cruscotto**

#### *2.1. Pannello Lavorazioni Auto in Officina*

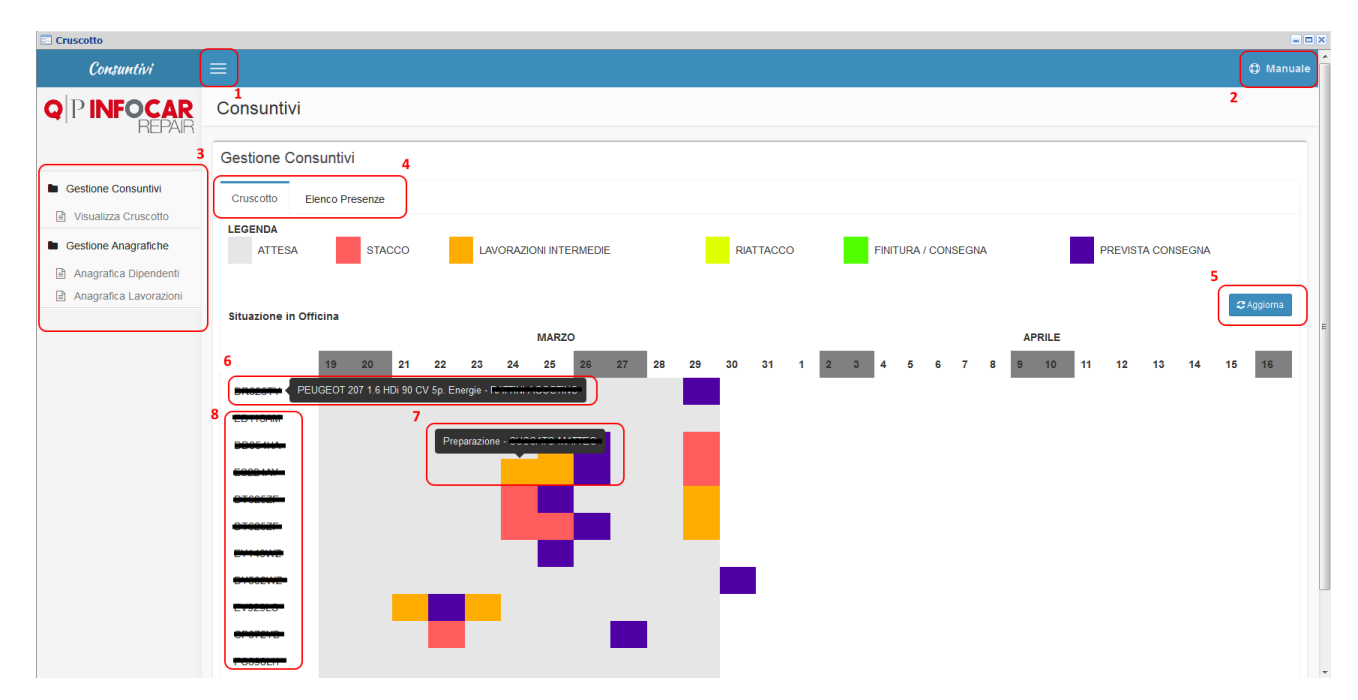

Il cruscotto si apre con una panoramica delle lavorazioni in essere di tutte le auto che hanno lo stato pratica "**In Officina**" e che quindi sono presenti anche in Infocar-Touch.

Le finestre sono così composte (rispettivamente per i numeri segnati):

- 1. **Nascondi menu:** cliccando sul tasto, il menu a sinistra scomparirà permettendo così una maggiore superficie di lavoro.
- 2. **Aiuto:** cliccando sul tasto verrà mostrato il manuale di utilizzo.
- 3. **Menu:** menu a tendina dove è possibile navigare tra le varie pagine.
- 4. **Schede:** le finestre sono catalogate in schede per rendere la visione più chiara e semplice.
- 5. **Aggiorna:** premendo il tasto, verranno aggiornate le lavorazioni.
- 6. **Info Vettura e Cliente:** passando con il mouse sopra alle targhe, verrà proposta la descrizione del veicolo con il nome del Cliente.
- 7. **Info Lavorazione:** passando con il mouse sopra i colori nella tabella, verrà mostrata l'ultima lavorazione della giornata e il nome del Dipendente che l'ha effettuata.
- 8. **Dettaglio Lavorazione:** cliccando sulla targa verranno visualizzate tutte le lavorazioni eseguite su quel veicolo anche a distanza di anni.

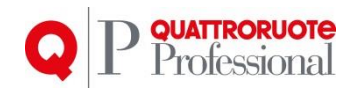

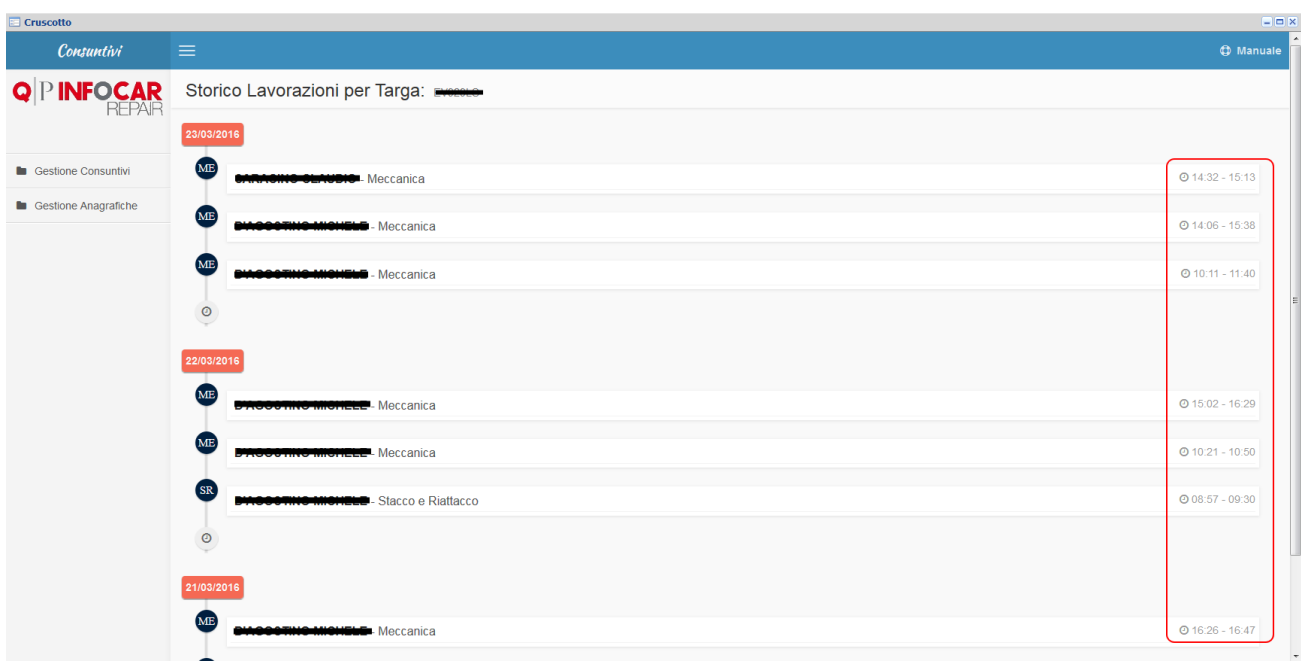

Esempio di dettaglio di lavorazione, come è possibile notare, vengono visualizzate tutte le lavorazioni con il dettaglio del nome del Dipendente che le ha eseguite, e a destra, l'ora di inizio e di fine della lavorazione.

Il tutto è suddiviso per data, dalla più recente alla più vecchia, per avere una panoramica completa sulle varie lavorazioni effettuate sul veicolo.

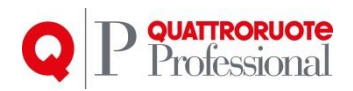

### *2.2. Elenco Presenze*

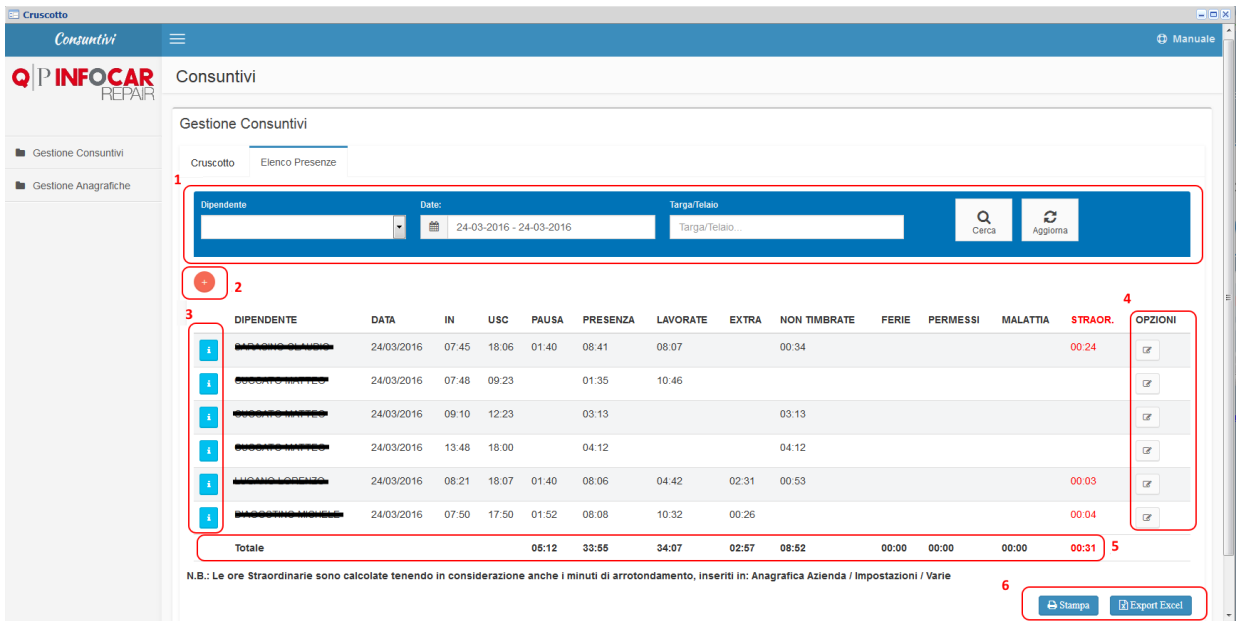

Nella scheda relativa all'elenco delle presenze, è possibile controllare e ad andare a modificare, le ore effettuate dei Dipendenti, in modo da avere sotto controllo la gestione amministrativa dei propri collaboratori.

Le finestre sono così composte (rispettivamente per i numeri segnati):

- 1. **Filtro:** è possibile selezionare un solo Dipendente, un determinato periodo di date ("range"), o cercare per targa per verificare chi e quanti Dipendenti hanno lavorato su un determinato veicolo, cliccando poi sul tasto "**Cerca"** verranno mostrati tutti i risultati sotto, altrimenti, andando a cliccare su **"Aggiorna"** verranno cancellati i filtri e verrà mostrato l'insieme generale.
- 2. **Nuova Presenza:** cliccando sul tasto è possibile inserire una presenza, ad esempio se il Dipendente ha scordato di timbrare l'ingresso, lo si può inserire direttamente come se fosse stato fatto sul Touch. Si può inserire l'ora di ingresso ed eventualmente quello di uscita, se l'inserimento vene effettuato a partire dal giorno dopo quello da sistemare.
- 3. **Info:** cliccando sul tasto si avrà un quadro completo di tutte le lavorazioni effettuate in quella giornata dal Dipendente, è anche possibile poi andare a modificare gli orari se fosse necessario.
- 4. **Modifica Presenza:** cliccando sul tasto si potrà andare a modifica l'orario di ingresso e/o di uscita del Dipendente.
- 5. **Totali:** vengono sempre riportati i totali in fondo alla pagina.
- 6. **Stampa / Export:** è possibile stampare e/o esportare in excel quello che si vede a video, quindi se fossero presenti dei filtri, la stampa e file in excel mostreranno i dati filtrati come il risultato ottenuto a video.

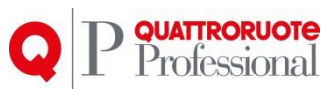

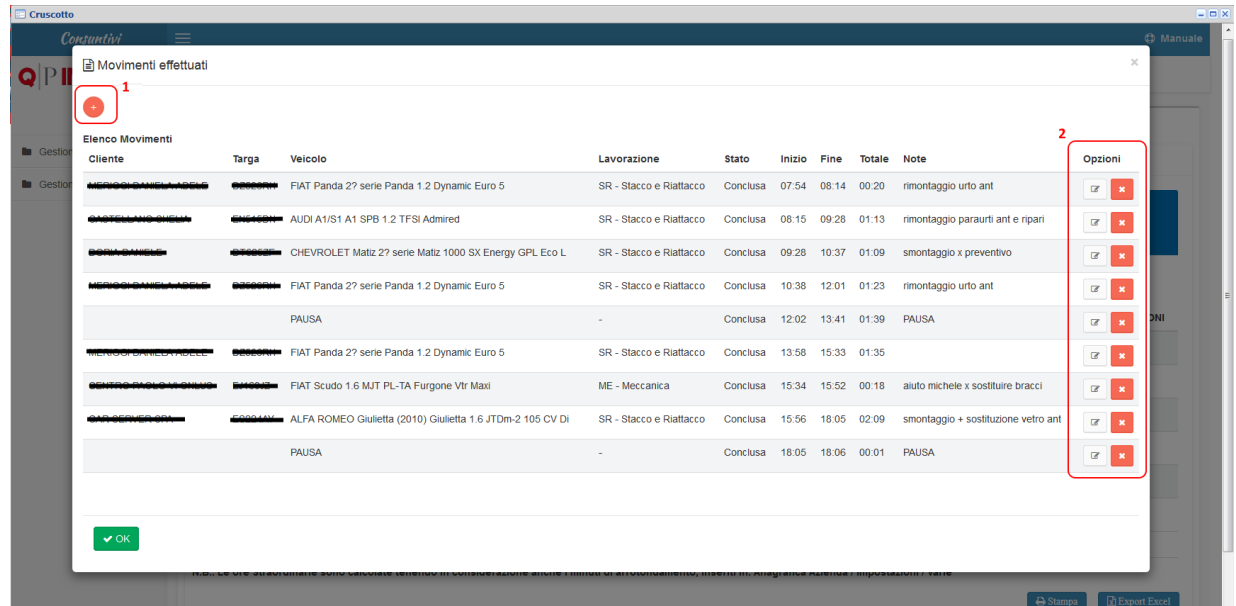

Esempio di dettaglio di una presenza.

Come si può notare, sono presenti molte informazioni che possono servire, come il nome del Cliente, la targa, la descrizione del veicolo per esteso, il tipo di lavorazione, lo stato in cui si trova, l'inizio e la fine delle lavorazione, e l'eventuale nota.

È possibile inoltre andare ad aggiungere una lavorazione, qualora il Dipendente non abbia timbrato o il sistema non fosse riuscito ad aggiornarsi utilizzando il tasto **+** (evidenziato con il numero **1**), oppure andare a modificare o eliminare una lavorazione, qualora ci fosse qualche problema relativo all'orario, utilizzando il tasto **X** (evidenziato con il numero **2**).

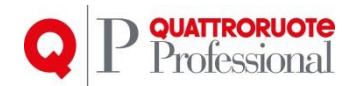

# <span id="page-6-0"></span>**3. Gestione Anagrafiche**

*3.1. Anagrafica Lavorazioni* 

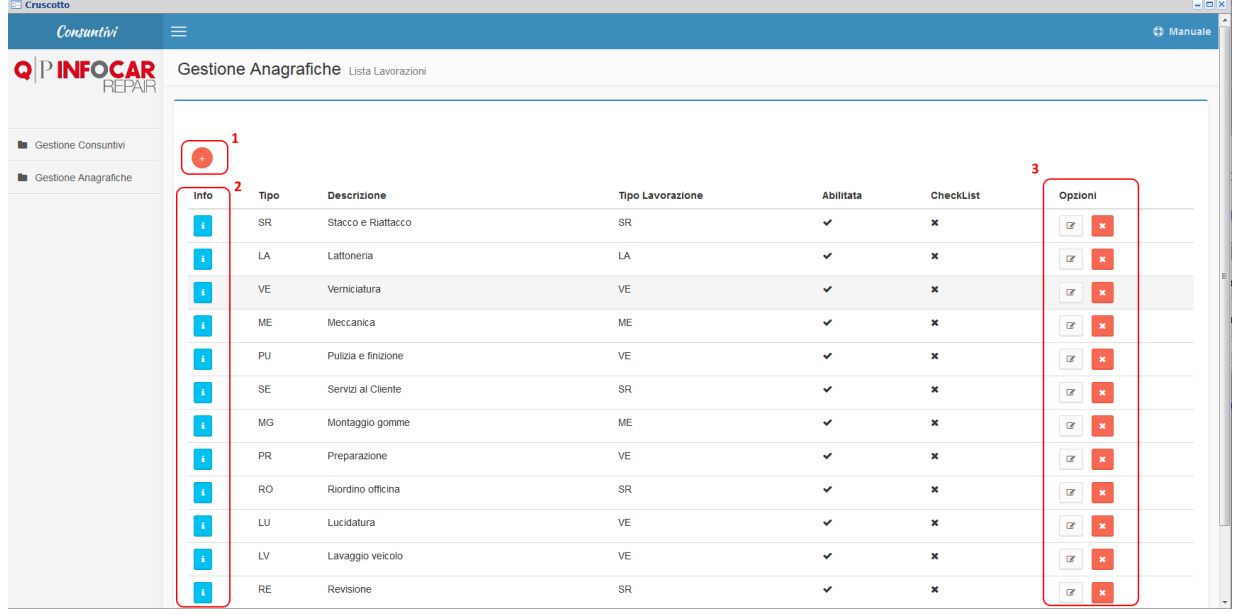

La pagina mostra l'elenco di tutte le lavorazioni comuni come "**Stacco**" - "**Riattacco**" - "**Lattoneria**" - "**Verniciatura**" - "**Meccanica**" che non è possibile modificare o eliminare, e tutte quelle lavorazioni inserite dalla Carrozzeria.

Il funzionamento è analogo alle altre operazioni spiegate in precedenza.

Le finestre sono così composte (rispettivamente per i numeri segnati):

- 1. **Nuova Lavorazione:** cliccando sul tasto è possibile andare a creare una nuova lavorazione, che verrà inserita in Infocar-Touch, appena verrà eseguita l'operazione aggiorna (manuale/automatica).
- 2. **Dettaglio Lavorazione:** cliccando sul tasto verrà mostrata la finestra con il dettaglio, e se presente, la checklist da tenere in considerazione in fase di lavorazione.
- 3. **Opzioni:** cliccando sugli appositi tasti è possibile andare a modificare o ad eliminare la lavorazione inserita.

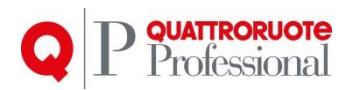

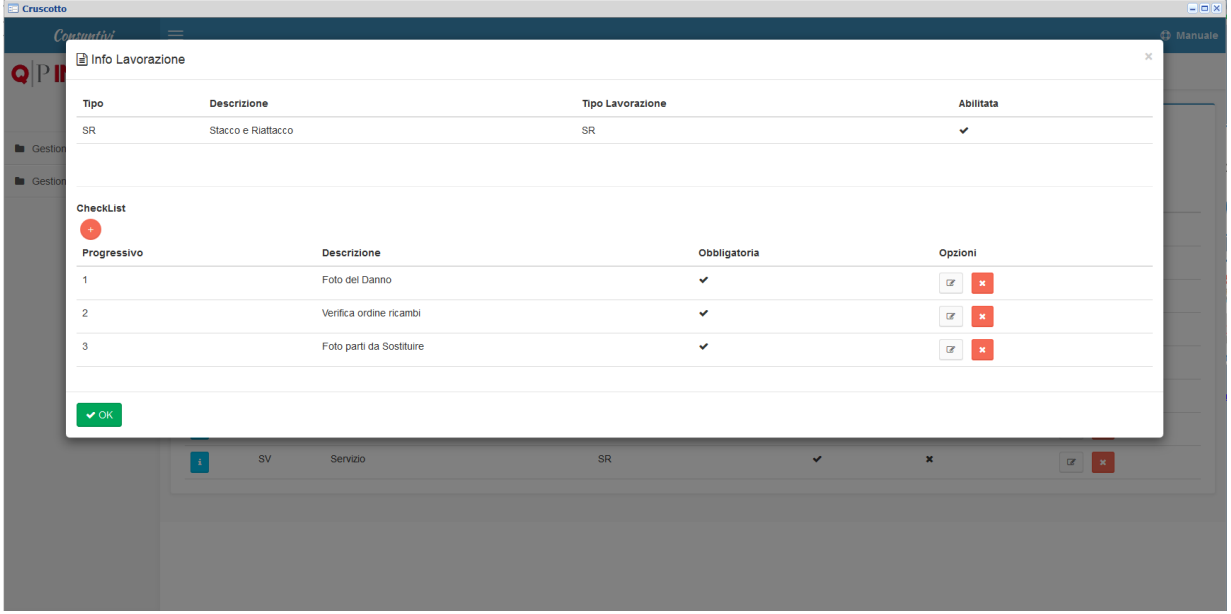

Esempio di dettaglio di una lavorazione con all'interno una checklist di operazioni da eseguire prima, durante e dopo la lavorazione.

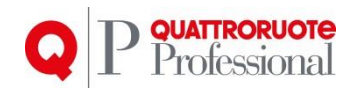

## *3.2. Anagrafica Dipendenti*

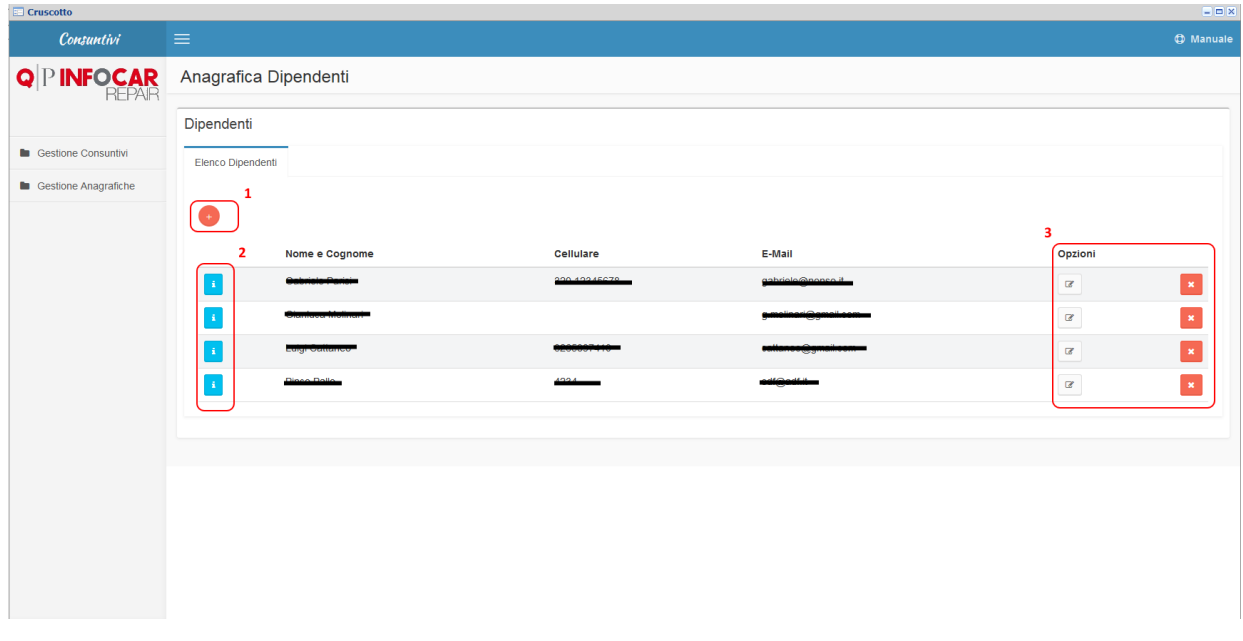

Anche in questo caso la pagina si apre con l'elenco dei Dipendenti con le informazioni salienti in primo piano, come nome e cognome, cellulare e indirizzo e-mail.

Come per le altre pagine, è possibile vedere il dettaglio per maggiori informazioni, modificare o eliminare un Dipendente.

L'eliminazione del Dipendente, però permetterà comunque di poter visualizzare le lavorazioni e le ore del Dipendente nel cruscotto (storico).

Non verrà invece più visualizzato in Infocar-Touch.

Tutto il materiale contenuto nel presente documento è di proprietà di Editoriale Domus S.p.A. e dalle Società a essa collegate e, in quanto tale, è oggetto di diritti esclusivi della stessa Editoriale Domus S.p.A. con sede in Rozzano (Milano - Italia), Via Gianni Mazzocchi, 1/3. Ne è vietata quindi ogni riproduzione, anche parziale, senza l'autorizzazione scritta della Editoriale Domus S.p.A. ivi compresi, a titolo meramente esemplificativo, testi, immagini, filmati, piantine, mappe, fotografie e quant'altro

9

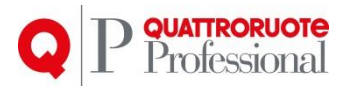

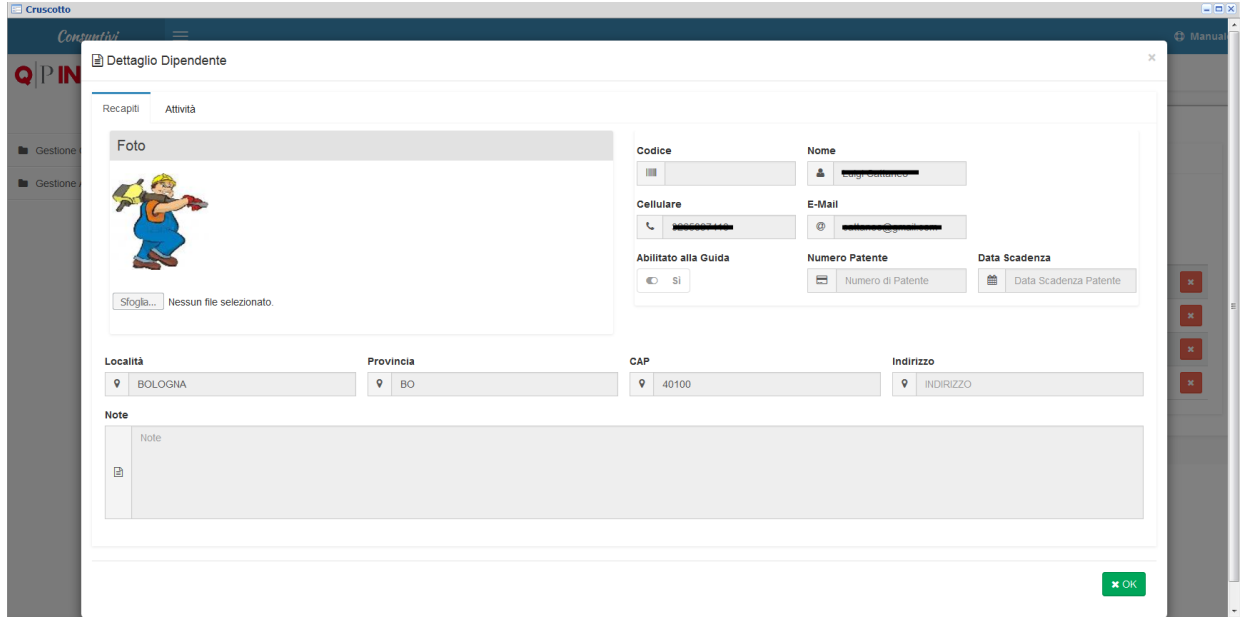

Esempio di dettaglio di un Dipendente.

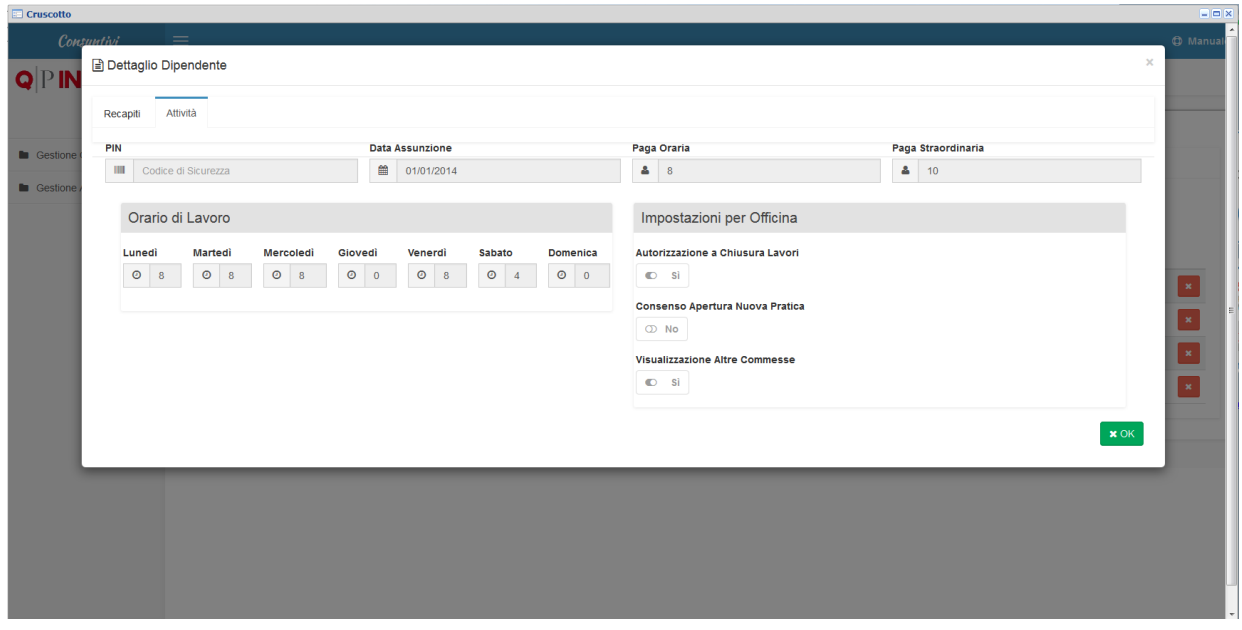

Ulteriore dettaglio delle attività.

È necessario compilare le ore di presenza per consentire ad Infocar-Touch di mostrare il Dipendente come "**Disponibile**".

La paga oraria non è un campo obbligatorio, ma permette di effettuare un'analisi aziendale accurata.

Impostando inoltre le tre autorizzazioni nel riquadro "**Impostazioni per Officina**", il Dipendente potrà forzare l'aggiornamento di Infocar-Touch in autonomia senza attendere che il sistema si aggiorni in automatico ogni due ore.

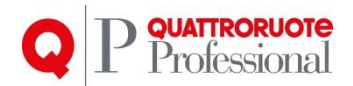

## <span id="page-10-0"></span>**3. Conclusioni**

Come si è potuto constatare, le nuove finestre risultano più chiare ed intuitive, andando a modificare anche delle funzionalità, ascoltando le segnalazioni degli Utenti, e cercando di sviluppare delle soluzioni che potessero semplificare il lavoro il più possibile.